# **ПРОГРАММНОЕ ОБЕСПЕЧЕНИЕ КОНВЕРТЕРА ПРОТОКОЛОВ**

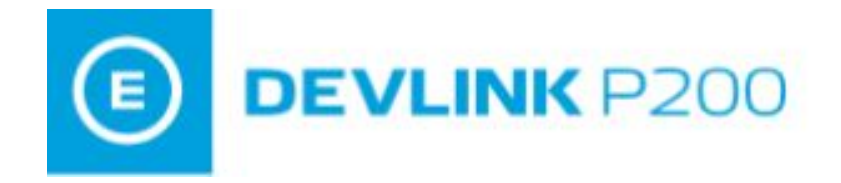

Версия 2.0

Руководство Пользователя

Пенза, 2018

Программное обеспечение протоколов DevLink-P200. Руководство конвертера Пользователя/1-е изд.

© 2018. ООО «Энергокруг». Все права защищены.

Никакая часть настоящего издания ни в каких целях не может быть воспроизведена в какой бы то ни было форме и какими бы то ни было средствами, будь то электронные или механические, включая фотографирование, магнитную запись или иные средства копирования или сохранения информации, без письменного разрешения владельцев авторских прав.

Все упомянутые в данном издании товарные знаки и зарегистрированные товарные знаки принадлежат своим законным владельцам.

## ООО «Энергокруг»

РОССИЯ, 440028, г. Пенза, ул. Титова 1 Тел. +7 (8412) 55-64-95, 55-64-97 E-mail:info@energokrug.ru

http://devlink.ru

Вы можете связаться со службой технической поддержки по E-mail: support@energokrug.ru или support@devlink.ru

Обозначение документа: ИГТЯ.420000.001-30L-02.00.И2.1.1

## **Д СОДЕРЖАНИЕ**

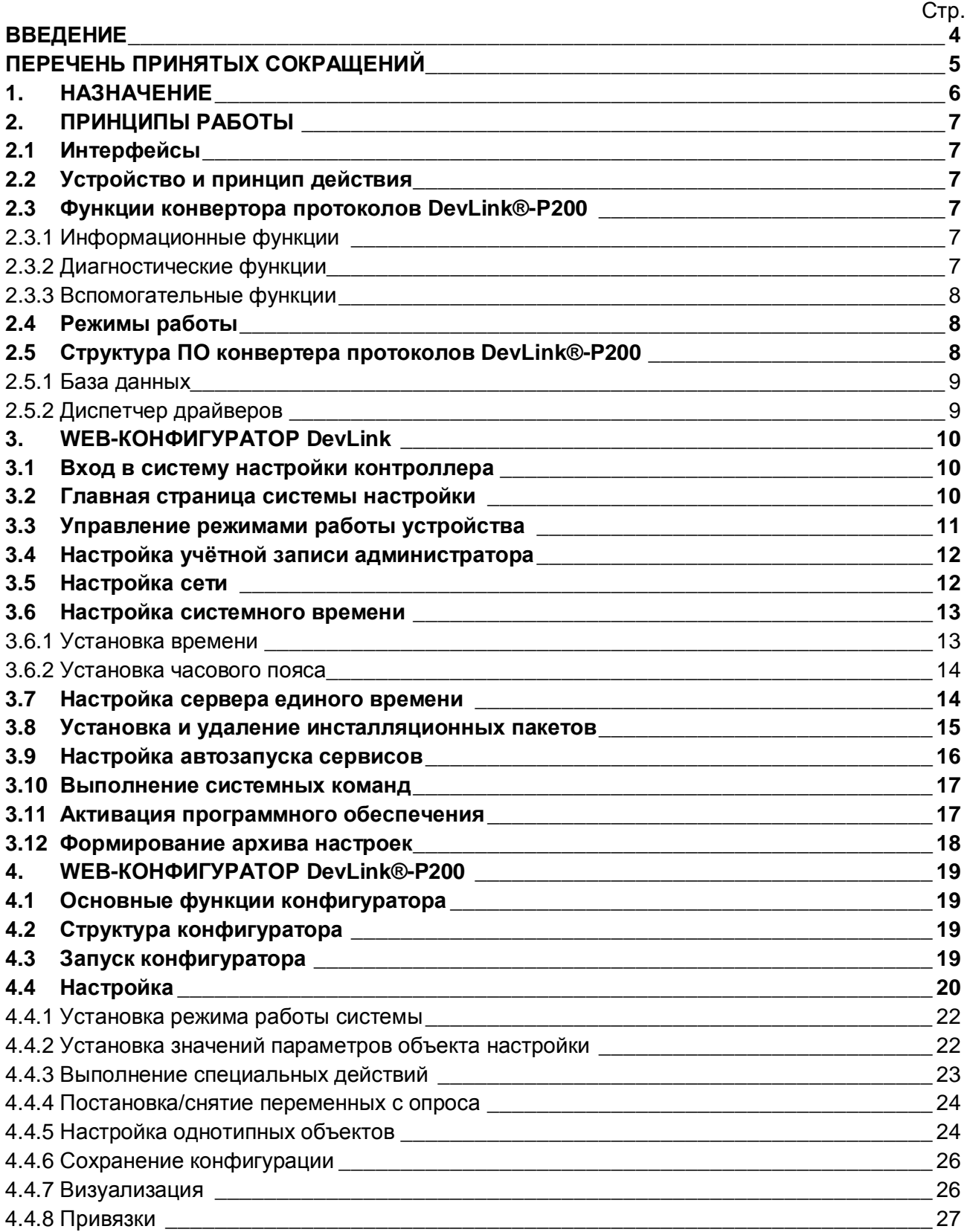

## <span id="page-3-0"></span>**ВВЕДЕНИЕ**

Настоящее руководство Пользователя содержит общие сведения о конструкции, принципе действия и характеристиках конвертера протоколов DevLink®-P200, а также указания, необходимые для правильной и безопасной эксплуатации изделия, оценки его технического состояния и утилизации. Эксплуатация **DevLink®-P200** должна проводиться лицами. ознакомленными с принципом работы, конструкцией изделия и настоящим РЭ. В ходе эксплуатации DevLink®-P200 персоналу надлежит исполнять рекомендации, изложенные в «Правилах техники безопасности при эксплуатации электроустановок потребителей».

DevLink®-P200 - это программно-техническое средство, предназначенное для преобразования данных, получаемых от различных устройств и представленных в различных форматах, в единый унифицированный формат данных, принятый на предприятии или в отрасли.

 $DevLink^@-P200 - peuvent$  задачи интеграции первичных устройств, имеющих различные интерфейсы связи и протоколы обмена, в единую систему управления и сбора данных.

#### **DevLink®-P200** позволяет:

- Связывать абонентов системы, с которыми трудно организовать информационный обмен напрямую;
- Создавать иерархические структуры в рамках системы контроля и управления,  $\bullet$ обеспечивая связь с подсистемами.

DevLink®-P200 может применяться в автоматизированных системах управления технологическими процессами (АСУ ТП), системах телемеханики, системах коммерческого учёта энергоресурсов в различных отраслях промышленности.

**DevLink<sup>®</sup>-P200** - может работать круглосуточно с остановками на техническое обслуживание во время остановок технологического оборудования.

## <span id="page-4-0"></span>ПЕРЕЧЕНЬ ПРИНЯТЫХ СОКРАШЕНИЙ

В настоящем руководстве по эксплуатации (РЭ) использованы следующие обозначения, сокращения и специальные знаки:

АСУ ТП - автоматизированная система управления технологическим процессом.

БД - база данных.

ПО - программное обеспечение

CGI - (Common Gateway Interface) Общий Интерфейс Шлюзов, является стандартом интерфейса внешней прикладной программы с Web-сервером.

**CGI-приложение** - приложение, обеспечивающее динамическое формирование HTMLстраницы, а также, при необходимости, возможность производить определённые действия на сервере (например, чтение/запись в файл, осуществление системных вызовов и т.д.).

HTML - (Hypertext Markup Language) язык гипертекстовой разметки.

HTML-документ - гипертекстовый документ, отображаемый с помощью Web-браузера.

HTTP - (Hypertext Transport Protocol) протокол передачи гипертекста, это протокол "переговоров" о доставке Web-сервером документа Web-браузеру.

Web-браузер - клиентская программа, используемая для навигации и просмотра различных Internet-ресурсов (Web-ресурсов) по их URL (в частности, Web-серверов).

Web-интерфейс - графический интерфейс, представленный HTML-документом и отображаемый с помощью Web-браузера.

## <span id="page-5-0"></span>1 HA3HAYFHWF

 $DevLink^@$ -P200 предназначен для конвертирования (преобразования) данных, получаемых от различных устройств в различных форматах, в единый унифицированный формат данных, принятый на предприятии или в отрасли.

Встроенное ПО DevLink®-P200 выполняет в режиме реального времени следующие функции:

#### 1) Информационные функции

- организация информационного обмена с различными источниками данных **NO** различным физическим каналам связи;
- передача данных абонентам конвертера протоколов в соответствии с требуемыми протоколами обмена и по требуемым физическим каналам связи.

#### 2) Диагностические функции

- формирование диагностической информации о своей работе и работе драйверов.
- визуализация диагностической информации с помощью Web-конфигуратора.

#### 3) Вспомогательные функции

- изменение конфигурации конвертора протоколов;
- визуализация данных;
- ручное задание значений параметров.

## <span id="page-6-0"></span>2. ПРИНЦИПЫ РАБОТЫ

#### <span id="page-6-1"></span> $2.1$ **Интерфейсы**

Конвертер протоколов DevLink®-P200 предназначен для эксплуатации в круглосуточном непрерывном режиме.

Подключение DevLink®-P200 к другим приборам осуществляется по интерфейсам RS-232. RS-485, GSM\GPRS-модема и/или интерфейса Ethernet.

Входные интерфейсы RS-232 служит для работы с одиночными приборами, не имеющими сетевого промышленного интерфейса RS-485.

К входному интерфейсу RS-485 подключаются одиночные приборы или их сеть.

#### <span id="page-6-2"></span> $2.2$ Устройство и принцип действия

Основными составными частями DevLink®-P200 являются: электронный блок и антенна. Конструктивно электронный блок и антенна помещены в корпуса из ударопрочного пластика.

С подробным описанием контроллера можно ознакомиться в Руководстве по эксплуатации. Устройства серии DevLink.

#### <span id="page-6-3"></span> $2.3$ Функции конвертора протоколов DevLink®-P200

#### <span id="page-6-4"></span>2.3.1 Информационные функции

К информационным функциям относятся:

- Организация информационного обмена с различными источниками данных  $\overline{10}$ различным физическим каналам связи
- Передача данных абонентам конвертора протоколов **DevLink®-P200** в соответствии с требуемыми протоколами обмена и по требуемым физическим каналам связи.

Под информационным обменом в данном случае понимается:

- Сбор информации с различных первичных устройств контроля и управления
- Информационный обмен с различными системами
- Считывание результатов измерений физических сигналов от различных приборов (дискретных, импульсных и аналоговых и т. д.)
- Формирование команд управления в устройства и системы.

#### <span id="page-6-5"></span>2.3.2 Диагностические функции

B процессе своей работы конвертор протоколов DevLink®-P200 формирует диагностическую информацию о своей работе и работе драйверов. Диагностическую информацию можно просмотреть с помощью Web-конфигуратора P200.

#### <span id="page-7-0"></span>2.3.3 Вспомогательные функции

К вспомогательным функциям относятся<

- Изменение конфигурации.
- Визуализация данных.
- Ручное задание значений параметров.

Функция «Изменение конфигурации» обеспечивает настройку параметров конвертора протоколов DevLink®-P200 с помощью Web-конфигуратора.

Функция «Визуализация данных» обеспечивает отображение значений различных параметров конвертора протоколов **DevLink®-P200**0

Функция «Ручное задание значений параметров» обеспечивает возможность ручного задания параметров конвертора протоколов **DevLink®-P200**0

#### <span id="page-7-1"></span>**2.4 Режимы работы**

DevLink может функционировать в следующих режимах:

- **Основной режим работы.** Производится запуск драйверов DevLink-P200. В данном режиме работы DevLink доступны следующие режимы работы ПО DevLink-P200:
	- Конфигурирование
	- Работа

В этом режиме доступен базовый WEB-[Конфигуратор](#page-18-0) DevLink и WEB-Конфигуратор [конвертора протокола](#page-18-0) Р200.

- **Режим программирования.** В режиме программирования не стартуют драйверы. В этом режиме можно производить инсталляцию/деинсталляцию дополнительных драйверов, производить активацию лицензионного ключа защиты и т.п.
- В этом режиме доступен только базовый WEB-[Конфигуратор](#page-9-0) DevLink.

Переключение режимов работы осуществляется через WEB-[Конфигуратор](#page-9-0) DevLink.

#### <span id="page-7-2"></span>**2.5 Структура ПО конвертера протоколов DevLink®-P200**

Структура ПО конвертора протоколов **DevLink®-P200** – модульная с возможностями дальнейшего наращивания (поддержка новых протоколов, устройств, функций диагностики).

ПО DevLink-P200 состоит из следующих модулей:

- База данных (БД)
- · Диспетчер драйверов
- · Драйверы
- Web-конфигуратор DevLink
- Web-конфигуратор DevLink-P200

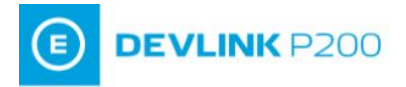

#### <span id="page-8-0"></span>2.5.1 База данных

База данных предназначена для хранения текущей конфигурации драйверов и значений параметров.

#### <span id="page-8-1"></span>2.5.2 Диспетчер драйверов

Диспетчер драйверов выполняет следующие функции<

- · Конфигурирование
- · Управление запуском драйверов
- Конвертация различных протоколов.

Процедура конфигурирования производится с помощью программы Web-конфигуратор с последующим сохранением конфигурации.

Диспетчер драйверов автоматически запускает все зарегистрированные в системе драйверы и отслеживает их работу. Если происходит сбой в работе драйвера, диспетчер драйверов перезапускает его.

Драйверы предназначены для организации информационного обмена с различными устройствами и системами. Более полное описание функций, процедуры настройки и регистрации драйверов приводится в руководстве Пользователя на соответствующие драйверы.

После включения устройства загрузка всех компонентов ПО производится автоматически. Вначале загружается БД, которая содержит текущую конфигурацию установленных драйверов. Далее загружается Диспетчер драйверов, который в соответствии с текущей конфигурацией загружает драйверы.

## <span id="page-9-0"></span>3. WEB-КОНФИГУРАТОР DevLink

Настройку параметров системы можно производить удалённо с помощью Web-интерфейса (с использованием Web-браузера).

#### <span id="page-9-1"></span> $3.1$ Вход в систему настройки контроллера

Для входа в настройку контроллера в адресной строке web-браузера следует задать:

#### http://<address>:10000/

где address - IP-адрес контроллера DevLink.

По умолчанию устройство настроено на IP-адрес 192.168.1.248.

В окне браузера отобразиться приглашение для ввода имени пользователя и пароля (рисунок 3.1.1).

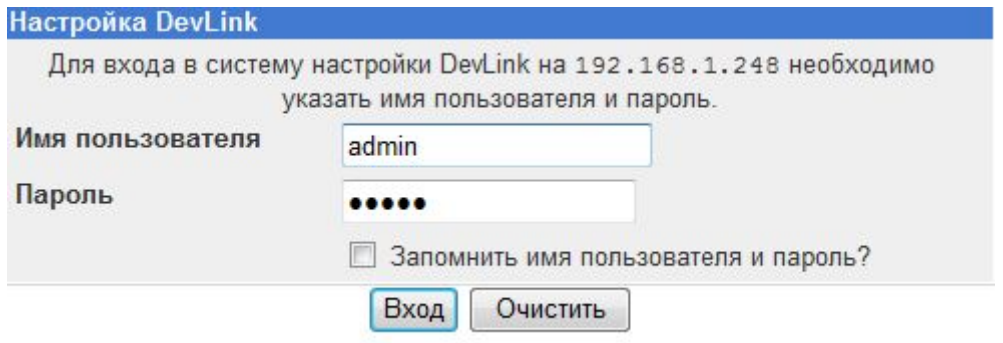

Рисунок 3.1.1 - Ввод имени пользователя и пароля

По умолчанию для входа в систему используются следующее имя пользователя и пароль:

- Имя пользователя **admin**
- Пароль admin  $\bullet$

После ввода имени пользователя и пароля нажмите кнопку Вход.

В случае ввода неправильного имени пользователя или пароля система предложит ввести их снова.

#### ВНИМАНИЕ!

При вводе имени пользователя и пароля необходимо учитывать регистр символов.

#### <span id="page-9-2"></span> $3.2$ Главная страница системы настройки

Главная страница системы настройки (рисунок 3.2.1) логически разделена на 2 части:

· **В левой части страницы** располагаются наименования групп параметров для настройки, ссылка для отображения информации о системе, кнопка выхода (завершение сеанса работы с системой)

**DEVLINK P200** 

· **В правой части** отображается интерфейс пользователя, с помощью которого возможно изменение значений параметров.

Сразу после входа в систему в правой части главной страницы отображаются общие сведения об аппаратном и программном обеспечении контроллера.

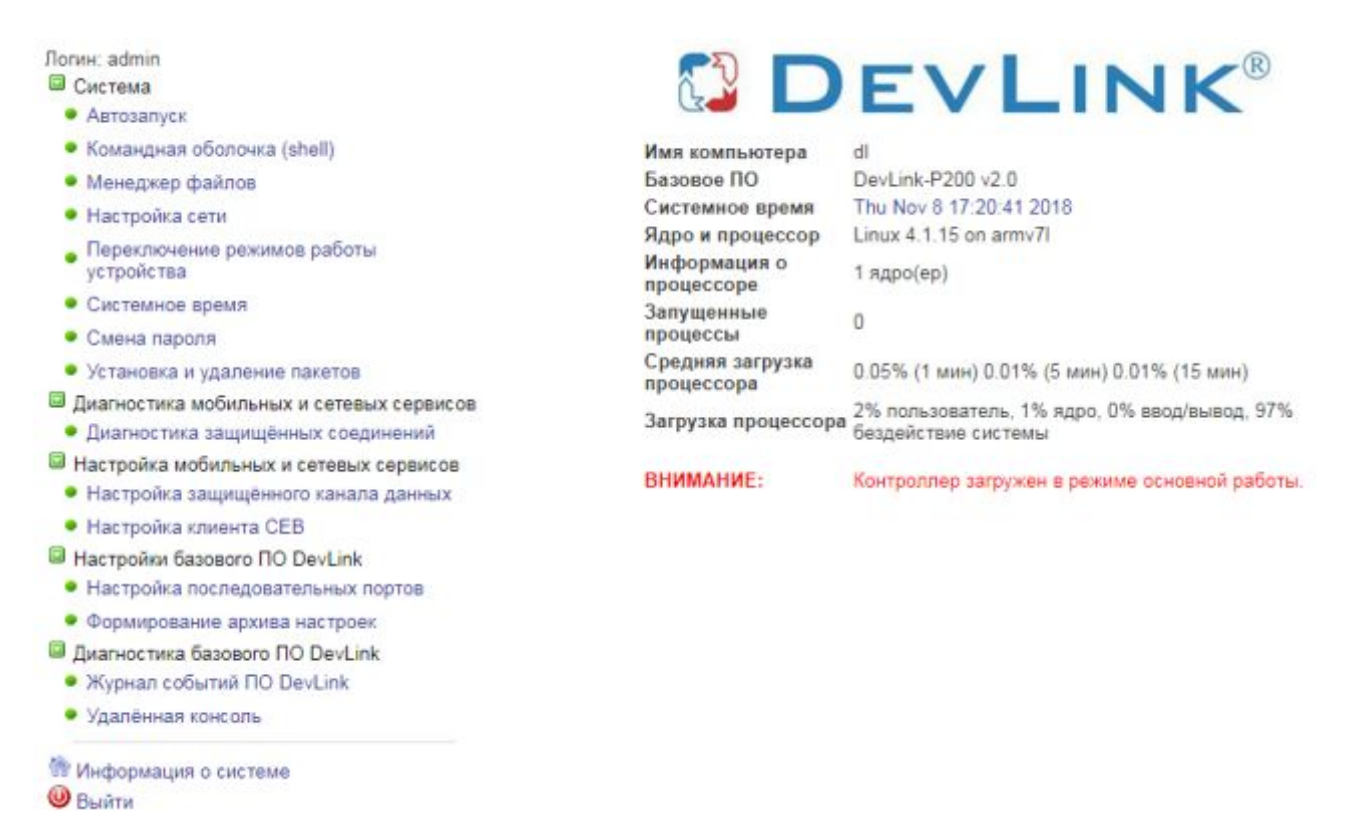

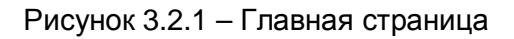

### <span id="page-10-0"></span>**3.3 Управление режимами работы устройства**

С помощью системы Yeb/конфигурирования возможно осуществлять перевод контроллера в режим программирования или перевод в режим основной работы.

Внешний вид пользовательского интерфейса управления режимами работы устройства представлен на рисунке 3.3.1.

## Переключение режимов работы устройства

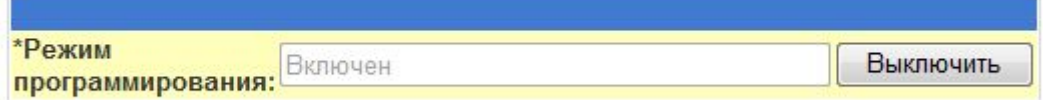

Примечание: При переводе в режим программирования контроллер будет перезагружен

Рисунок 3.3.1 – Управление режимом удалённой отладки и программирования

Для активации модуля управления режимами работы устройства следует развернуть группу параметров Система в левой части главной страницы и перейти по ссылке Переключение режимов работы устройства.

Для вывода контроллера из режима программирования необходимо нажать на кнопку Выключить, которая находится в строке Режим программирования в таблице. При включении/выключении режима программирования контроллер будет перезагружен.

Название кнопки управления режимом программирования меняют свое название в от того, в каком состоянии находится режим. Т.е если зависимости режим программирования включен, то значение соответствующей кнопки будет Выключить и наоборот, если режим программирования выключен, то значение кнопки будет Включить.

#### <span id="page-11-0"></span> $3.4$ Настройка учётной записи администратора

Для того чтобы сменить пароль учётной записи администратора, Пользователь может активировать модуль Смена пароля Web-конфигуратора DevLink, раскрыв группу модулей Система. Процедура смены пароля состоит в вводе нового пароля и его подтверждении (рисунок 3.4.1).

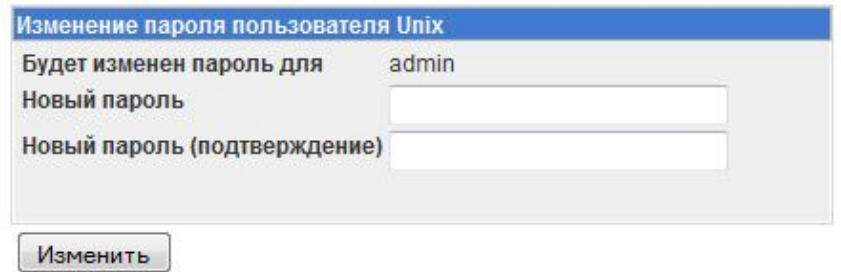

Рисунок 3.41 - Смена пароля администратора

#### <span id="page-11-1"></span> $3.5$ Настройка сети

Настройка сетевых интерфейсов контроллера DevLink включает задание IP-адреса, маски подсети, адреса шлюза. Также возможно настроить сетевой интерфейс так, чтобы он имел динамический IP-адрес.

Для доступа к функциям настройки параметров сети следует развернуть группу параметров **Система** в левой части главной страницы и перейти по ссылке **Настройка сети.** В результате на экране будет отображена страница, представленная на рисунке 3.5.1.

## Настройка сети

**DEVLINK P200** 

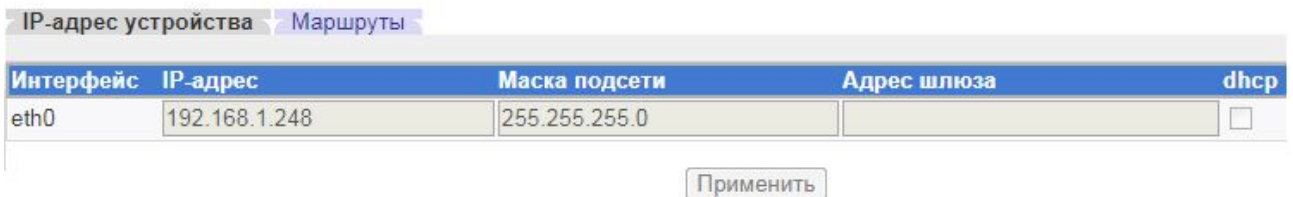

Рисунок 3.5.1 – Настройка сети

Для задания статического IP-адреса необходимо ввести значение IP-адреса, маски подсети. Адрес шлюза указывать не обязательно. Флажок DHCP должен быть снят. Для того чтобы задать динамический IP-адрес, необходимо поставить флажок DHCP. При такой настройке и наличии в сети DHCP-сервера, контроллеру будет автоматически выделен IP-адрес.

Для того чтобы настройки вступили в силу, необходимо нажать на кнопку **Применить.** 

#### <span id="page-12-0"></span>**3.6 Настройка системного времени**

Для настройки системного времени контроллера DevLink следует задать следующие параметры<

- Системное время и дата
- <span id="page-12-1"></span>Настройка часового пояса.

#### 3.6.1 Установка времени

Для доступа к функциям настройки параметров системного времени следует<

- · Развернуть группу параметров **Система** в левой части главной страницы и перейти по ссылке **Системное время**
- В открывшейся странице Системное время (рисунок 3.6.1) выбрать закладку **Установить время,** ввести необходимую дату и время, нажать кнопку **Применить.**

#### Системное время

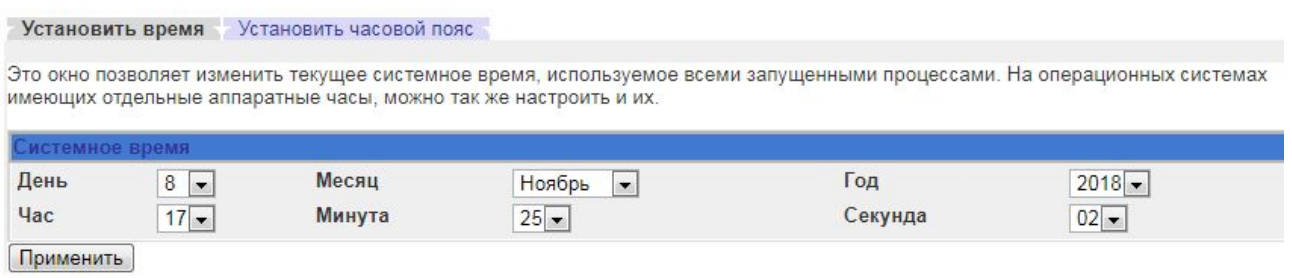

#### Рисунок 3.6.1 – Настройка системного времени

<span id="page-13-0"></span>50802 Установка часового пояса

Для того чтобы произвести установку часового пояса следует<

- · Развернуть группу параметров **Система** в левой части главной страницы и перейти по ссылке **Системное время**
- На закладке **Установить часовой пояс** (рисунок 3.6.2) выбрать в выпадающем списке требуемый часовой пояс, а затем нажать на кнопку Сохранить.

#### Системное время

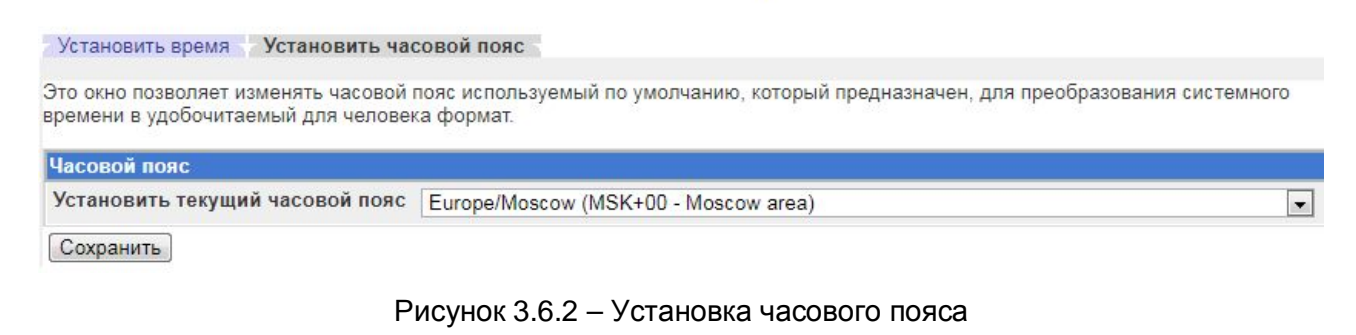

#### <span id="page-13-1"></span>**3.7 Настройка клиента сервера единого времени**

Для активации модуля следует развернуть группу параметров **Настройка мобильных и сетевых сервисов** и перейти по ссылке **Настройка клиента СЕВ.** В результате выполненных действий будет отображен пользовательский интерфейс следующего вида (рисунок 3.7.1):

## Настройка клиента СЕВ

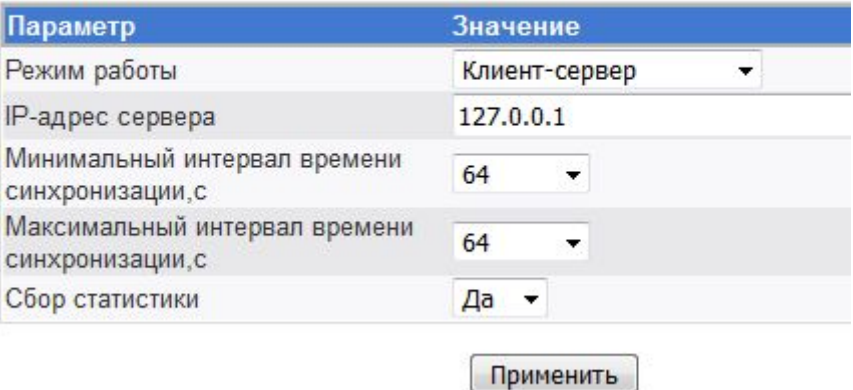

Рисунок 3.7.1 – Настройка сервера единого времени

Интерфейс позволяет задать следующие параметры сервера единого времени<

- Режим работы
- IP-адрес сервера
- · Минимальный интервал времени синхронизации
- · Максимальный интервал времени синхронизации
- Сбор статистики.

Для сохранения настроек необходимо нажать кнопку **Применить**

#### <span id="page-14-0"></span> $3.8$ Установка и удаление инсталляционных пакетов

Система Web-конфигурирования DevLink позволяет осуществлять установку и удаление пакетов дополнительного программного обеспечения, не вошедшего в состав базовой сборки программного обеспечения устройства.

Для активации интерфейса установки и удаления инсталляционных пакетов следует развернуть группу параметров Система в левой части главной страницы и перейти по ссылке Установка и удаление пакетов. Указанное действие необходимо производить в режиме программирования контроллера.

Внешний вид интерфейса установки/удаления пакетов приведён на рисунке 3.8.1.

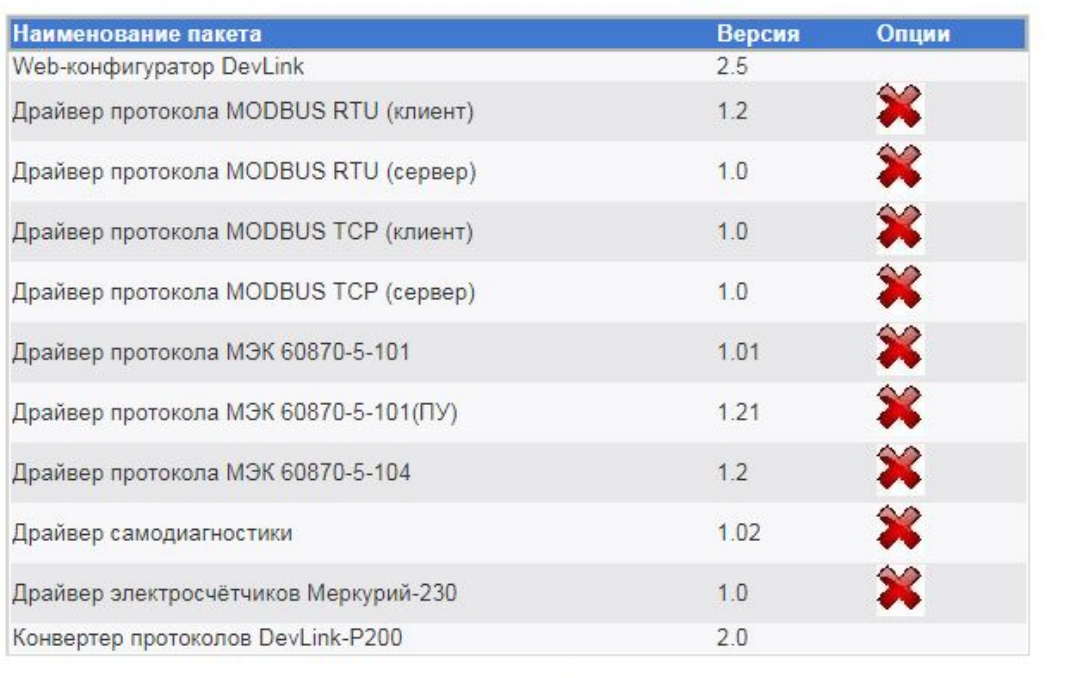

## Установка и удаление пакетов

Установить пакет: Выберите файл Файл не выбран применить

Примечание: После установки или удаления пакетов необходимо нажать на кнопку обновления страницы в браузере

#### Рисунок 3.8.1 – Установка и удаление пакетов

Для выполнения установки инсталляционного пакета необходимо выполнить следующую последовательность действий:

- Нажать на кнопку Обзор и в появившемся окне открытия файла выбрать файл, содержащий необходимый пакет
- Нажать на кнопку Применить.

После выполнения указанных действий на экране должен отобразиться вновь установленный пакет в списке пакетов. В случае возникновения каких-либо ошибочных ситуаций в процессе установки пакета, на экран выводится сообщение о невозможности установки пакета и текст ошибки, возникшей в процессе установки.

Для удаления пакета необходимо нажать на кнопку с изображением 2. При этом пакет будет удалён из списка установленных пакетов.

#### **ВНИМАНИЕ!**

**Существуют пакеты, которые можно установить, но нельзя удалить. В интерфейсе у таких пакетов не отображается кнопка удаления.** 

#### <span id="page-15-0"></span>**3.9 Настройка автозапуска сервисов**

Внешний вид пользовательского интерфейса модуля настройки автозапуска сервисов представлен на рисунке 3.9.1.

### Автозапуск

#### СИСТЕМНЫЕ СЕРВИСЫ

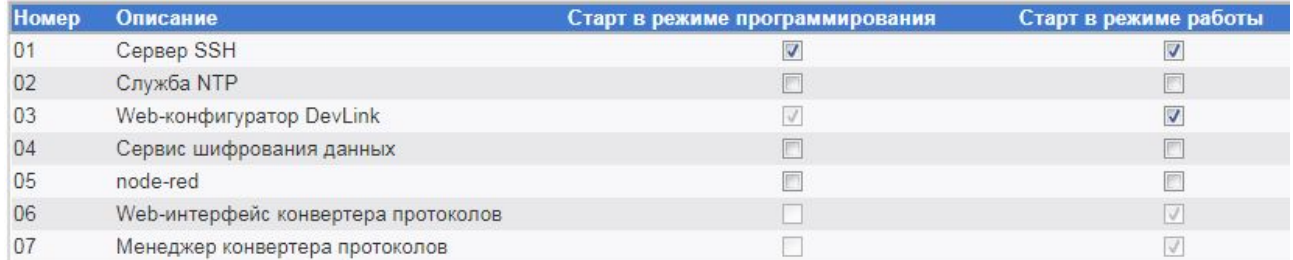

**СЕРВИСЫ СРВК** 

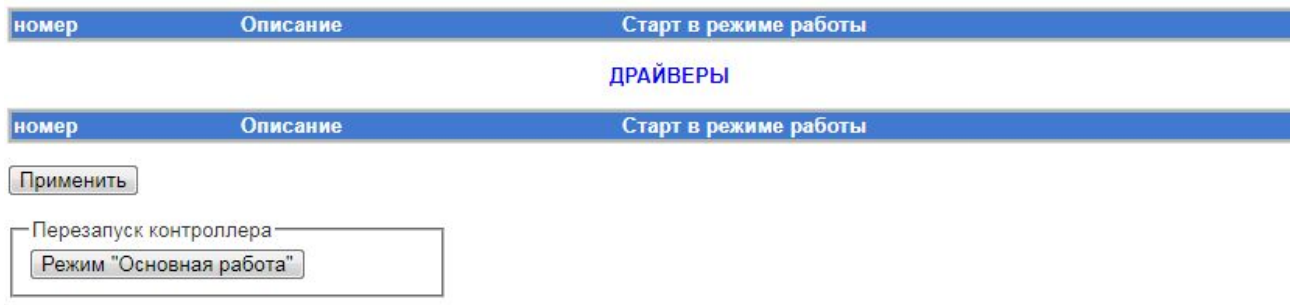

Рисунок 3.9.1 – Настройка параметров автозапуска

Для активации интерфейса настройки параметров автозапуска следует развернуть группу параметров **Система** в левой части главной страницы и перейти по ссылке **Автозапуск**0

Управление автостартом сервисов с помощью данного модуля сводится к расстановке флажков напротив каждого из сервисов. Установленный флажок говорит о том, что данный сервис будет запущен.

Для того чтобы сделанные изменения вступили в силу, необходимо нажать на кнопку **Применить**, а затем на кнопку **Перезапустить контроллер**.

После перезапуска контроллер, в случае успешного программирования, перейдет в основной режим работы.

#### <span id="page-16-0"></span> $3.10$ Выполнение системных команд

Web-конфигуратор даёт пользователю возможность выполнения системных команд и просмотра результатов их выполнения.

Внешний вид пользовательского интерфейса представлен на рисунке 3.10.1.

## Командная оболочка (shell)

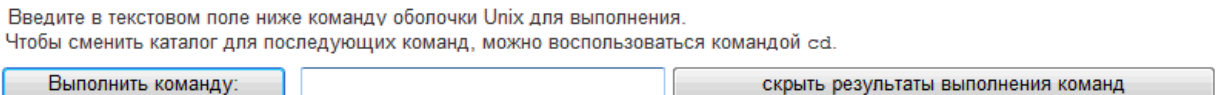

#### Рисунок 3.10.1 - Выполнение системных команд

Для активации модуля выполнения системных команд следует развернуть группу параметров Система в левой части главной страницы и перейти по ссылке Командная оболочка(shell).

Для выполнения команды достаточно ввести текст системной команды в окно ввода и нажать на кнопку Выполнить команду. При этом на экране отобразиться результат её выполнения.

#### <span id="page-16-1"></span> $3.11$ Активация программного обеспечения

Для активации установленного программного обеспечения в WEB-конфигураторе предусмотрен специальный интерфейс следующего вида (рисунок 3.11.1):

### Активация программного обеспечения

Шаг 1: Получение файла-идентификатора

Получить файл-идентификатор контроллера

Шаг 2: Загрузка файла ключей\* защиты на контроллер

Выберите файл Файл не выбран

Загрузить файл ключей

Примечание: Для получения файла ключей защиты необходимо отправить запрос в службу технической поддержки на support@devlink.ru

#### Рисунок 3.11.1 - Активация программного обеспечения

Для перехода к модулю активации программного обеспечения следует развернуть группу параметров Настройка базового ПО DevLink в левой части главной страницы и перейти по ссылке Активация программного обеспечения.

Для активации программного обеспечения необходимо выполнить следующие действия:

 $\overline{1}$ Получить файл-идентификатор контроллера путём нажатия одноимённой кнопки

- **2** Отправить полученный файл в службу технической поддержки. В ответ должен быть прислан файл ключей защиты
- **3** Загрузить файл ключей на контроллер. Для загрузки файла ключей на контроллер необходимо с помощью кнопки **Обзор** выбрать необходимый файл, и нажать на кнопку Загрузить файл ключей.

#### <span id="page-17-0"></span>**3.12 Формирование архива настроек**

В системе конфигурирования контроллера DevLink предусмотрен механизм сохранения настроек и механизм сбора информации для службы технической поддержки. Внешний вид пользовательского интерфейса представлен на рисунке 3.12.1.

## Формирование архива настроек

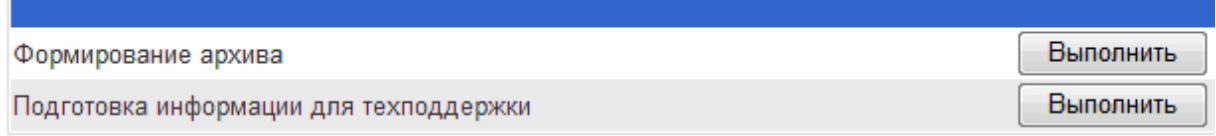

#### Рисунок 3.12.1 – Формирование архива настроек

Для активации модуля формирования архива настроек следует развернуть группу параметров **Настройка базового ПО DevLink** в левой части главной страницы и перейти по ссылке **Формирование архива настроек**

Архив настроек включает в себя перечень установленных пакетов, все конфигурационные файлы. Файл архива настроек представляет собой инсталляционный пакет, который впоследствии может быть установлен на контроллер с помощью модуля **Установка и удаление пакетов** (в режиме программирования). Для активации механизма формирования архива настроек необходимо нажать на кнопку **Выполнить**, которая находится в строке с надписью **Формирование архива**

#### **ВНИМАНИЕ!**

**Пакет архива настроек возможно установить только при наличии установленных базовых пакетов (пакетов, которые нельзя удалить с помощью модуля «Установка и удаление пакетов»). Кроме того, версии базовых пакетов на клонируемом контроллере и на целевом контроллере, куда будет устанавливаться пакет архива настроек, должны быть идентичными).** 

Формирование информации для службы технической поддержки позволяет получить список файлов с их датами создания и размерами, которые находятся на данный момент на контроллере.

Для активации механизма сбора информации для службы технической поддержки необходимо нажать кнопку «Выполнить», которая находится в строке с надписью «Подготовка информации для техподдержки». В результате выполнения данной операции будет сформирован архивный файл, который необходимо передать в службу технической поддержки.

## <span id="page-18-0"></span>4. WFR-KOHOULTYPATOP Devl ink®-P200

#### <span id="page-18-1"></span> $4.1$ Основные функции конфигуратора

Для конфигурирования основной функции конвертирования данных используется дополнительный Web-конфигуратор Р200.

Конфигуратор обеспечивает выполнение следующих функций:

- Настройка конвертера DevLink®-P200;  $\bullet$
- Назначение привязок переменных;  $\bullet$
- Визуализация данных и диагностической информации о состоянии конвертера  $\bullet$ DevLink®-P200.

#### <span id="page-18-2"></span> $4.2$ Структура конфигуратора

Графический конфигуратор реализован в виде Web-сайта, состоящего из набора интерактивных страниц, имеющих определённое функциональное назначение. Каждой странице графического конфигуратора соответствует CGI-приложение (или несколько CGIприложений), осуществляющее определенные действия и формирующее содержание страницы на основе соответствующих HTML-страниц-шаблонов. Структура сайта Webконфигуратора представлена на рисунке 4.2.1.

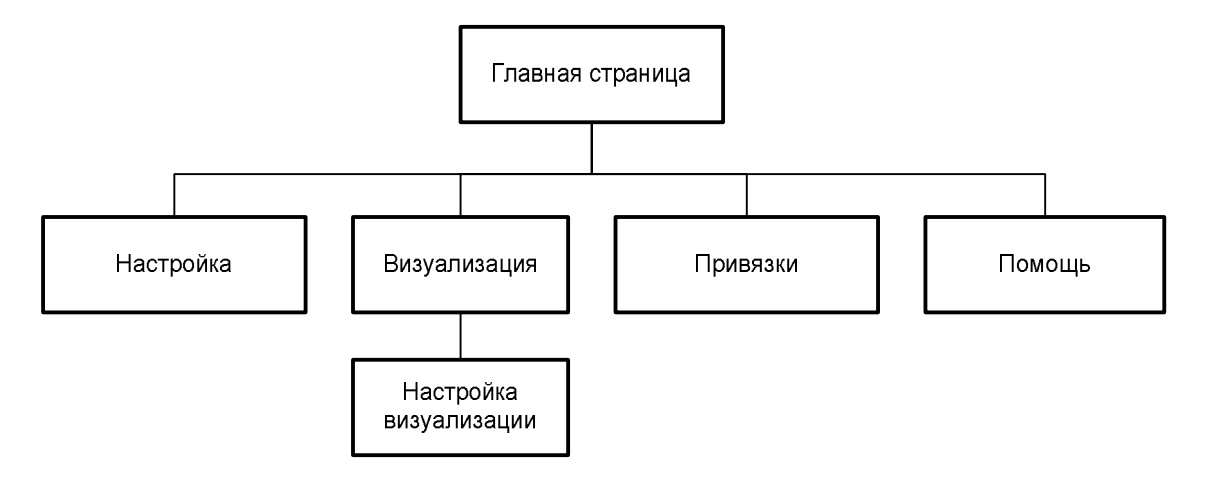

Рисунок 4.2.1 - Структура сайта Web-конфигуратора

#### <span id="page-18-3"></span> $4.3$ Запуск конфигуратора

Для использования конфигуратора в адресную строку Web-браузера нужно ввести адрес следующего формата и нажать клавишу "Enter":

#### http://[IP-адрес DevLink Converter]

В результате в Web-браузере откроется Главная страница (рисунок 4.3.1).

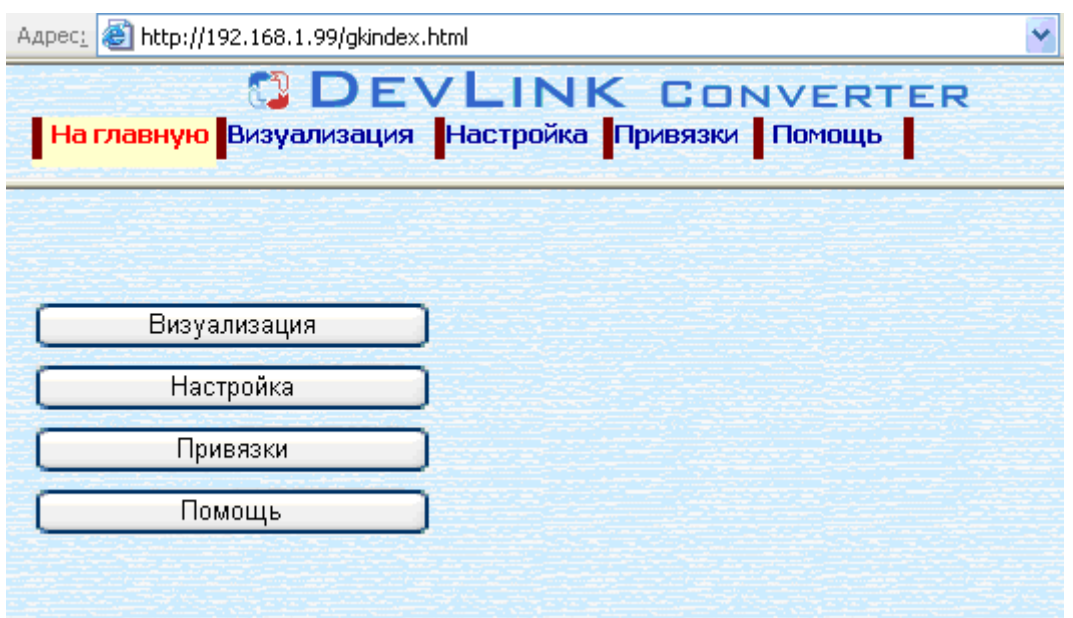

Рисунок 4.3.1 – Главная страница

Главная страница содержит элементы управления для перехода на страницы «Визуализация», «Настройка», «Привязки» и «Помощь».

Для удобства навигации по сайту конфигуратора каждая страница сайта содержит в верхней части меню перехода по страницам.

#### <span id="page-19-0"></span>**4.4 Настройка**

В качестве объектов настройки понимаются модули ПО конвертера протоколов **DevLink®- P200**, каналы связи и т.п., т.е. все элементы, которым требуется настройка. Все объекты объединены в иерархическое дерево, в вершине которого находится главный объект – DevLink Converter.

Для настройки параметров объектов DevLink Converter предназначена страница «Настройка» (рисунок 4.4.1). Переход к странице «Настройка» можно осуществить либо с помощью выбора пункта меню «Настройка» конфигуратора, либо нажав на соответствующую кнопку на главной странице (рисунок 4.3.1).

Данная страница состоит из двух частей Левая часть страницы (левый фрейм) содержать древовидный структурированный список объектов настройки и визуализации. Правая часть содержит необходимые элементы управления для настройки параметров или объектов, выделенных в древовидном списке левого фрейма страницы.

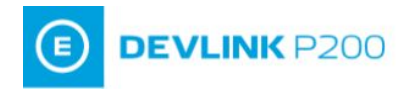

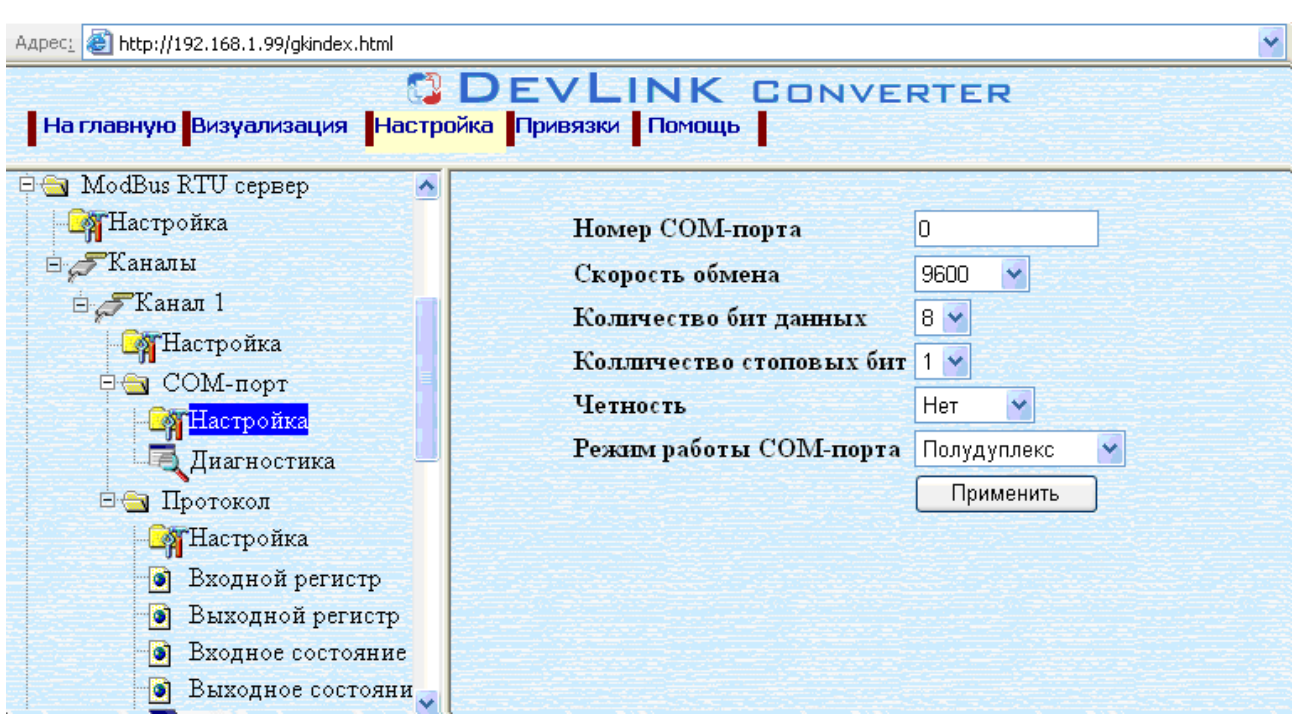

Рисунок 4.4.1 – Страница «Настройка»

При настройке однотипных объектов правый фрейм страницы настройки может состоять из двух частей (рисунок 4.4.2):

- · Верхняя часть представлена в виде таблицы, содержащей настройки объектов
- · Нижняя часть содержит необходимые элементы управления для групповой или одиночной настройки объектов.

Вид страницы настройки для каждого объекта постоянен и выбирается программистом при разработке драйвера.

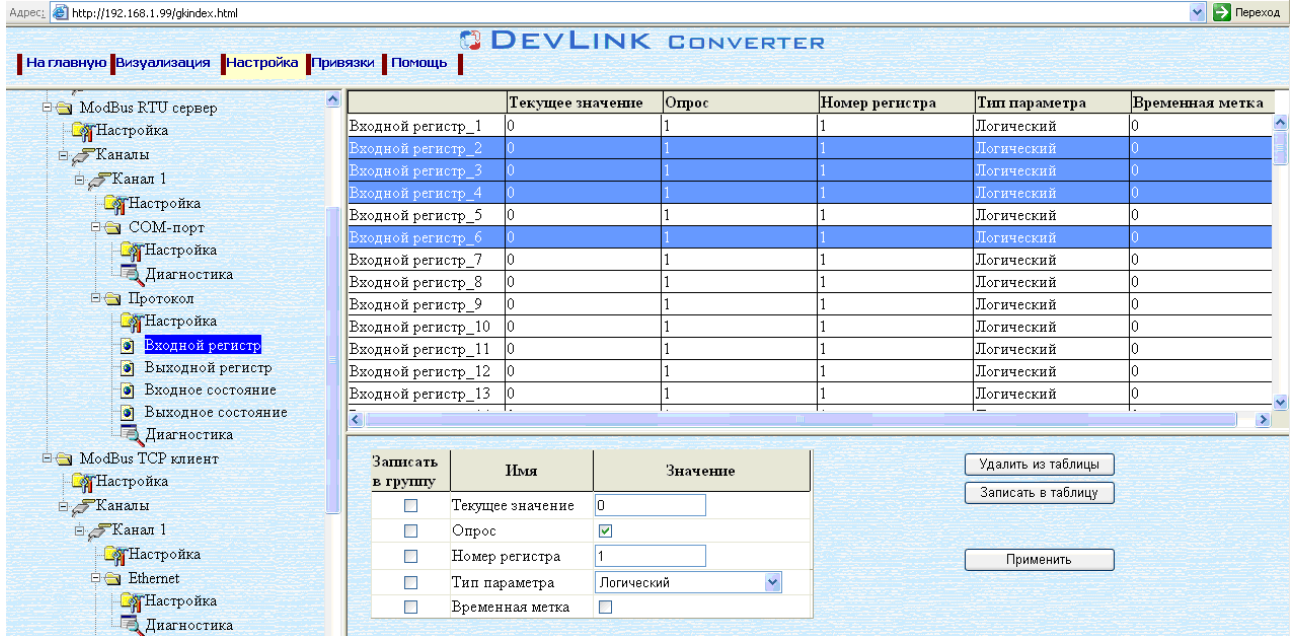

Рисунок 4.4.2 – Страница «Настройка». Настройка однотипных объектов

#### <span id="page-21-0"></span>4.4.1 Установка режима работы системы

Конвертор протоколов обеспечивает работу в следующих режимах:

- Конфигурирование
- Работа
- Программирование

В режиме конфигурирования происходит остановка всех драйверов DevLink Converter, что позволяет намного быстрее проводить настройку системы.

В режиме работы все зарегистрированные драйверы DevLink Converter запущены и выполняют свои задачи, что сильно замедляет процесс настройки. В связи с этим, не рекомендуется производить существенные изменения в системе в режиме работы.

Установка режима работы DevLink Converter производится на странице «Настройка» объекта «Управление» (рисунок 4.4.1.1) с помощью элемента управления «Режим конфигурирования». При установке галочки в данном элементе управления DevLink Converter переходит в режим конфигурирования. Если галочка снята, то система находится в режиме работы.

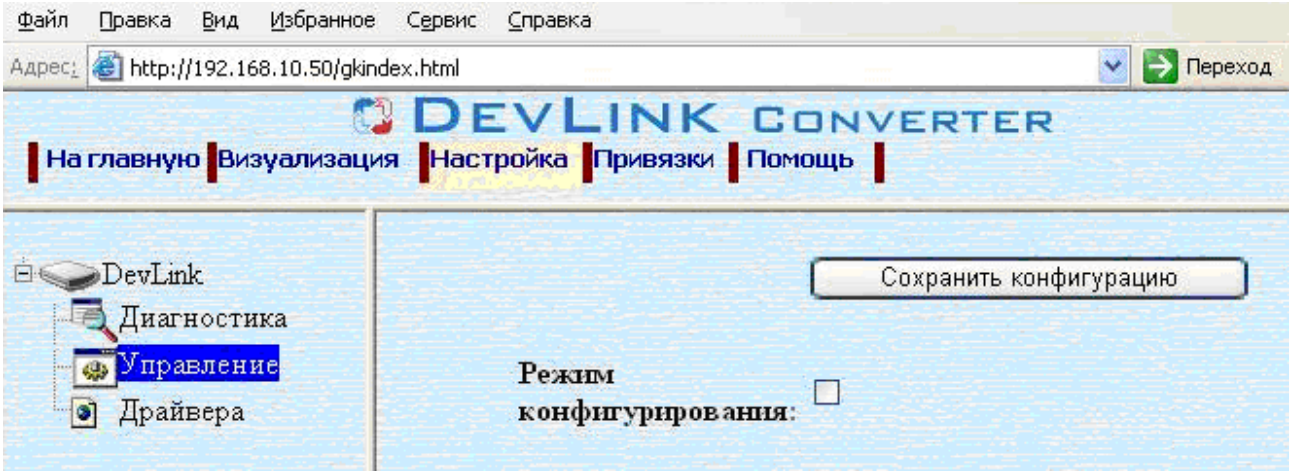

Рисунок .4.4.1.1 - Страница «Настройка».

#### <span id="page-21-1"></span>4.4.2 Установка значений параметров объекта настройки

Для настройки объекта необходимо:

- Выделить его в дереве объектов (левый фрейм)
- В результате выделения в правом фрейме окна будут отображены доступные для настройки свойства выделенного объекта, представленные соответствующими элементами управления
- С помощью соответствующих элементов управления задать нужные значения настроек и нажать кнопку «Применить».

### <span id="page-22-0"></span>*4.4.3 Выполнение специальных действий*

Некоторые объекты настройки могут содержать специальные кнопки, осуществляющие специфические действия, соответствующие их названию. Например, кнопка «Добавить канал» (рисунок 4.4.3.1) или «Удалить прибор».

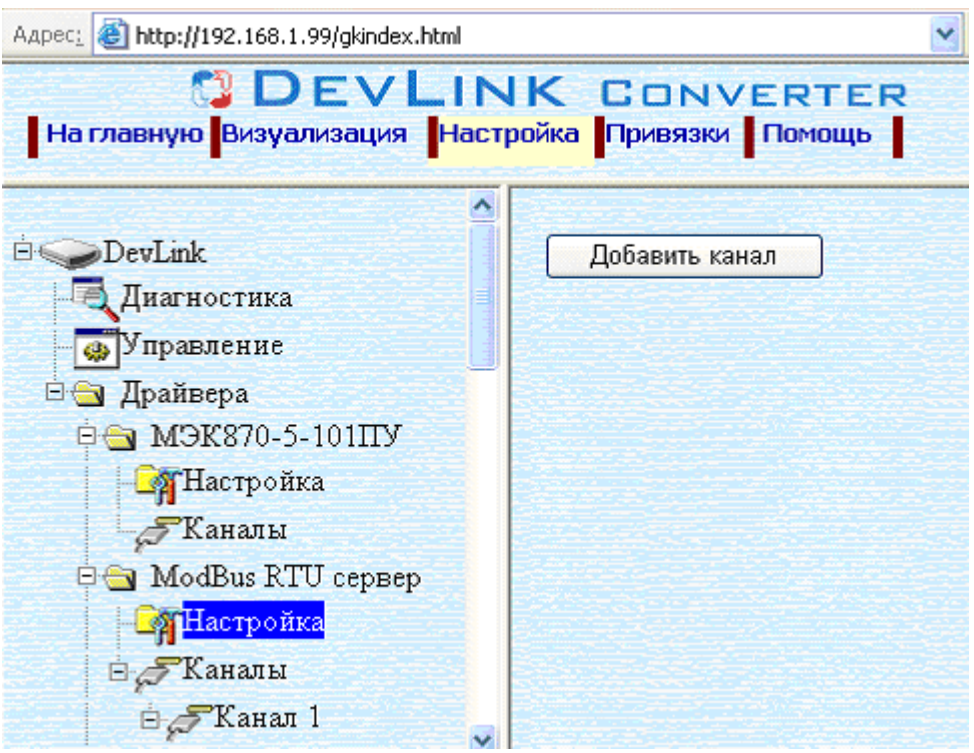

Рисунок 4.4.3.1 – Страница «Настройка». Специальные кнопки действия

К специальным элементам управления также относится кнопка в паре с полем ввода (рисунок 4.4.3.2). В поле ввода нужно вводить количество действий (от 1 до 1000), выполняемых при нажатии кнопки.

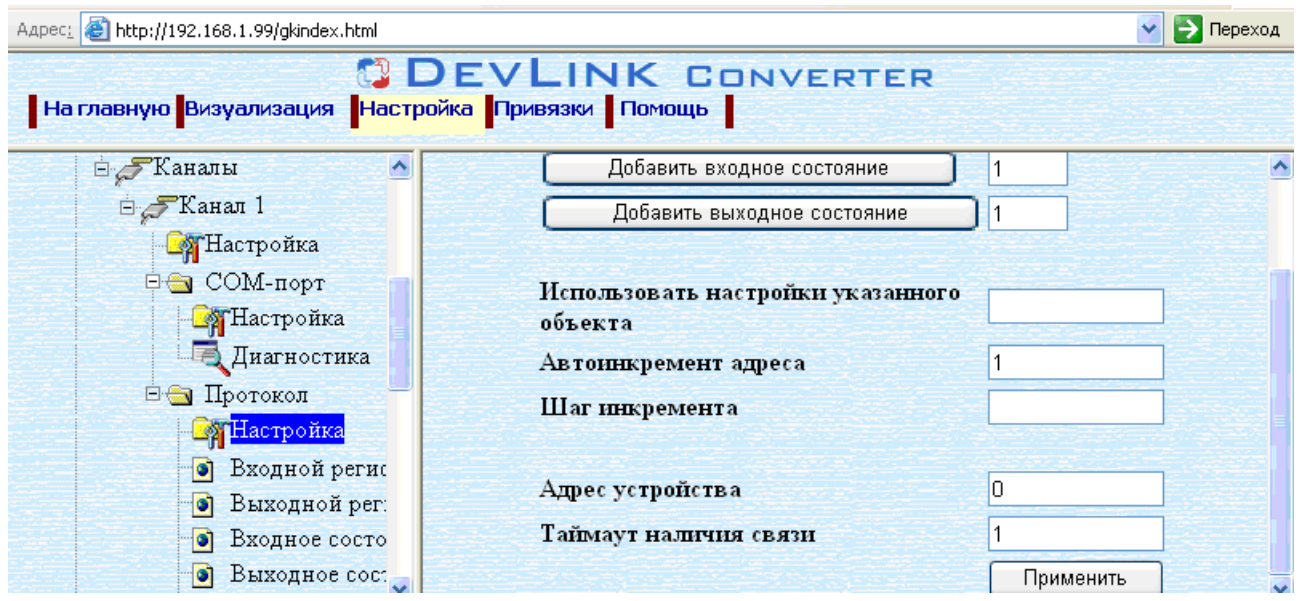

Рисунок 4.4.3.2 – Страница «Настройка». Специальные кнопки действия

<span id="page-23-0"></span>4.4.4 Постановка/снятие переменных с опроса

Постановка/снятие переменной на опрос определяет, будет ли считываться значение из соответствующего источника, и записываться в данную переменную БД. Таким образом, если переменная снята с опроса, то её значение не будет обновляться.

Если значение переменной можно поставить/снять на опрос, то справа от соответствующего элемента настройки переменной должен быть элемент управления «checkbox», позволяющий назначать и снимать переменную с опроса (рисунок 4.4.4.1).

Если галочка элемента «checkbox» установлена - переменная стоит на опросе.

Если галочка отсутствует - переменная снята с опроса.

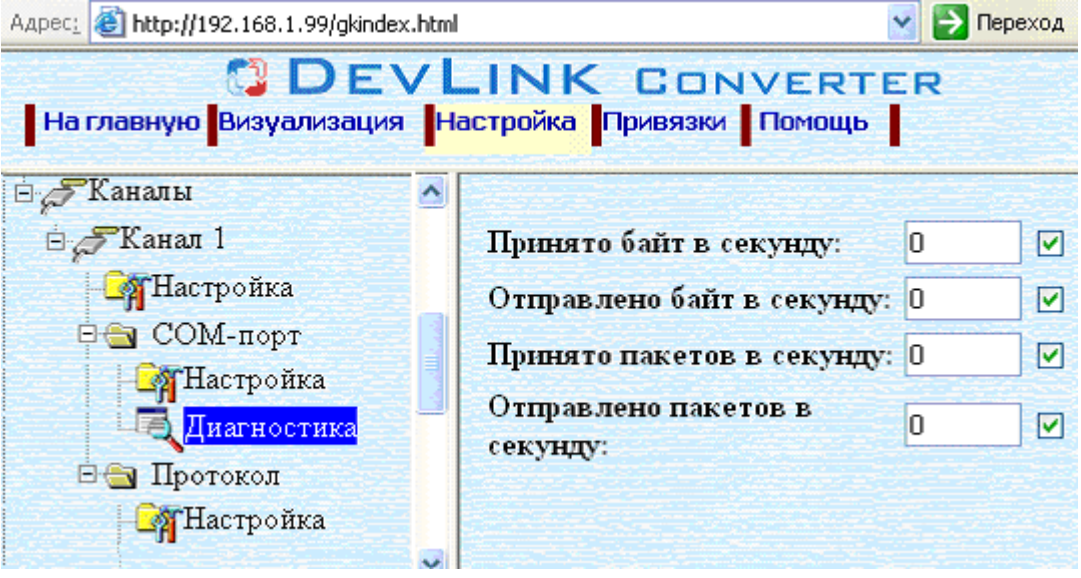

Рисунок 4.4.4.1 - Постановка/снятие переменных с опроса

#### <span id="page-23-1"></span>4.4.5 Настройка однотипных объектов

Для настройки однотипных объектов, как правило, используется страница, представленная на рисунке 4.4.5.1.

Верхняя часть фрейма настройки представлена таблицей, содержащей текущие свойства объектов. Нижняя часть содержит необходимые элементы управления для индивидуальной и групповой настройки объектов.

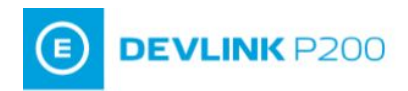

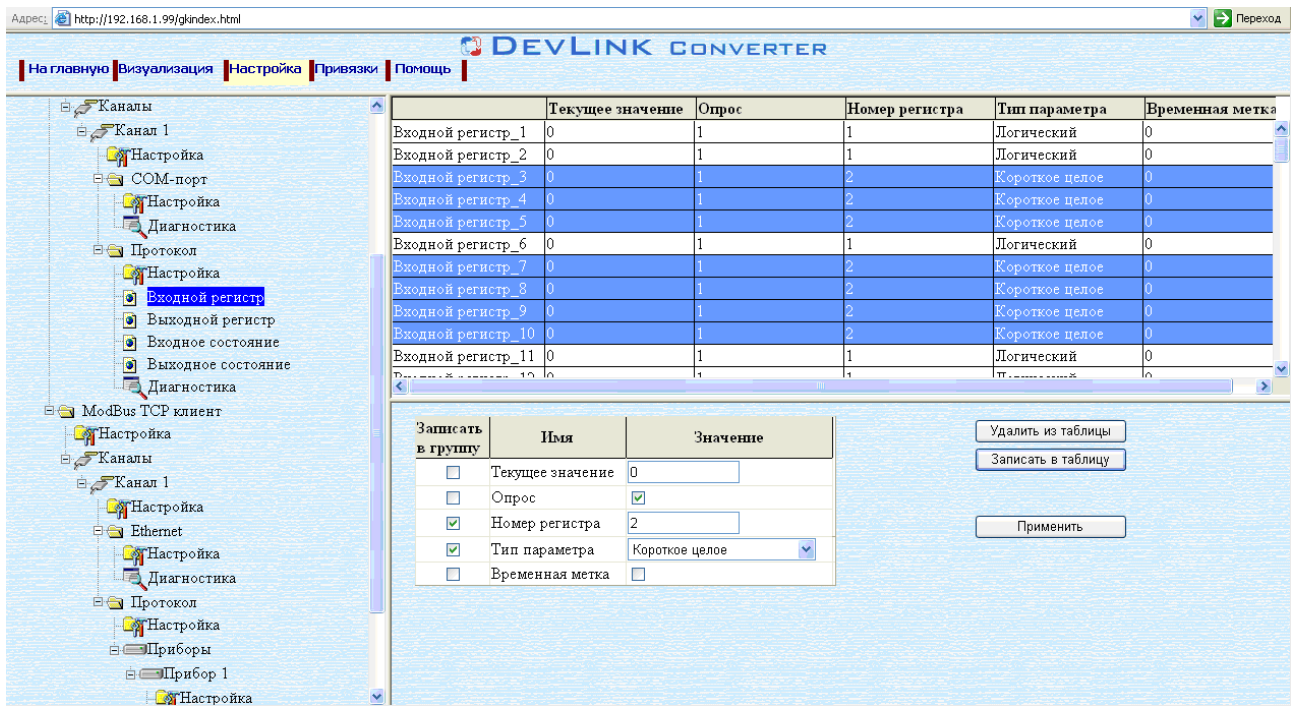

Рисунок 4.4.5.1 – Страница «Настройка». Настройка однотипных объектов

#### **Для редактирования свойств объектов нужно**<

- · В таблице выделить строки, соответствующие нужным объектам; при множественном выделении строк, расположенных в таблице при разном положении полосы прокрутки, при использовании Интернет-обозревателя Opera для вертикальной прокрутки страницы необходимо пользоваться колёсиком манипулятора мышь.
- (При групповом изменении) Установить галочки «Записать в группу» у свойств для группового изменения в нижней части фрейма;
- · Задать нужные значения свойств с помощью специальных элементов управления в нижней части фрейма;
- Нажать кнопку «Записать в таблицу», в результате чего данные занесутся в таблицу;
- · После чего можно приступать к настройке следующего объекта или группы объектов в данной таблице;
- Для применения всех изменений в таблице необходимо нажать кнопку «Применить».

#### **Для удаления объектов нужно:**

- · В таблице выделить строки, соответствующие объектам для удаления;
- Нажать кнопку «Удалить из таблицы»;
- · После чего можно приступать к настройке следующего объекта или группы объектов в данной таблице или продолжить удаление;
- Для применения всех изменений в таблице необходимо нажать кнопку «Применить».

#### <span id="page-25-0"></span>4.4.6 Сохранение конфигурации

С помощью Web-конфигуратора осуществляется настройка текущей сессии работы DevLink-Р200. Поэтому все сделанные изменения в настройках будут действительны только до перезагрузки аппаратной платформы. Если вы хотите сохранить сделанные изменения необходимо сохранить конфигурацию. Для этого в дереве объектов выберите объект «DevLink Converter -> Управление» и в правом фрейме окна нажмите кнопку «Сохранить конфигурацию» (рисунок 4.4.6.1).

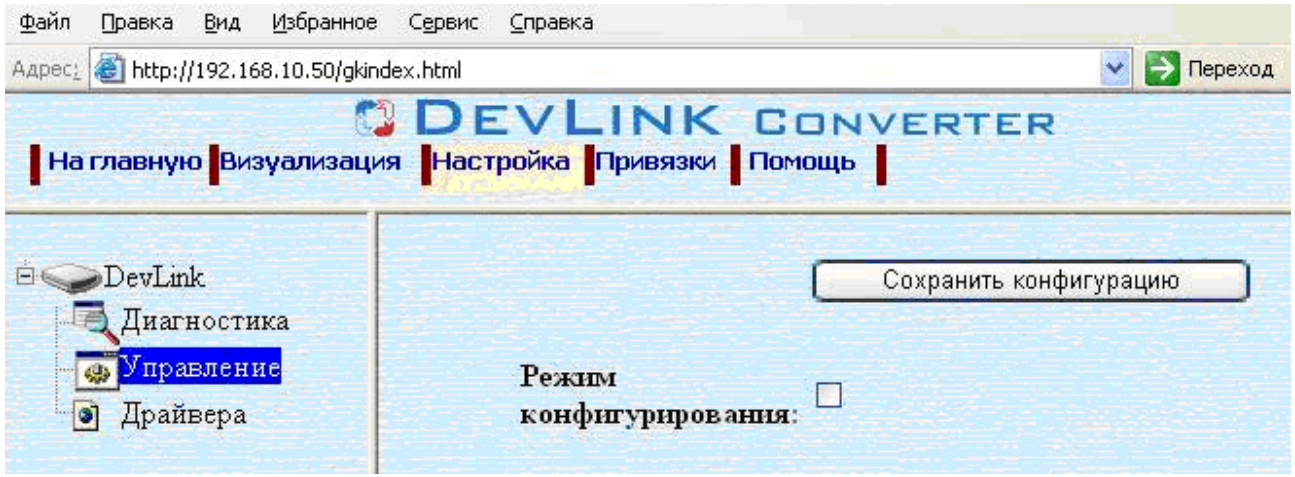

<span id="page-25-1"></span>Рисунок 4.4.6.1 - Страница «Настройка». Сохранение конфигурации

#### 4.4.7 Визуализация

Визуализация данных предполагает отображение данных о текущем состоянии переменных. их значений, а также отображение диагностической информации.

Переход к странице «Визуализация» (рисунок 4.4.7.1) можно осуществить либо с помощью выбора пункта меню «Визуализация» конфигуратора, либо нажав на соответствующую кнопку на Главной странице (рисунок 4.3.1).

Для осуществления визуализации необходимо в дереве объектов выбрать нужный объект.

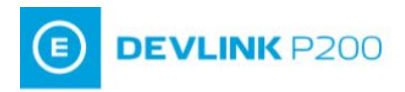

| Жаналы                                                    | $\triangle$ Имя параметра               | Текущее значение       | Временная метка         | Craryc        |  |  |
|-----------------------------------------------------------|-----------------------------------------|------------------------|-------------------------|---------------|--|--|
| <b>E-ModBus RTU</b> cepsep                                | Выходной регистр_1. Текущее значение    |                        | Неопределенно           | Неопределенно |  |  |
| <b>Ва</b> Настройка                                       | Выходной регистр_2.Текущее значение     |                        | 08.04.2010 09:37:10.614 | Норма         |  |  |
| <b>В Жаналы</b>                                           | Выходной регистр_3. Текущее значение    |                        | 08.04.2010 09:37:10.614 | Норма         |  |  |
| ⊟ Жанал 1                                                 | Выходной регистр 4.Текущее значение     |                        | 08.04.2010 09:37:10.614 | Норма         |  |  |
| <b>В</b> Настройка                                        | Выходной регистр 5. Текущее значение    |                        | 08.04.2010 09:37:10.614 | Норма         |  |  |
| <b>⊟ COM-порт</b>                                         | Выходной регистр_6. Текущее значение    |                        | 08.04.2010 09:37:10.614 | Норма         |  |  |
| <b>В</b> Настройка                                        | Выходной регистр 7. Текущее значение    |                        | 08.04.2010 09:37:10.614 | Норма         |  |  |
| <b>Диагностика</b>                                        | Выходной регистр 8. Текущее значение    |                        | 08.04.2010 09:37:10.614 | Норма         |  |  |
| ⊟ Протокол                                                | Выходной регистр_9. Текущее значение    |                        | 08.04.2010 09:37:10.614 | Норма         |  |  |
| <b>В</b> Настройка                                        | Выходной регистр_10. Текущее значение   |                        | 08.04.2010 09:37:10.614 | Норма         |  |  |
| • Входной регистр                                         | Выходной регистр_11. Текущее значение   |                        | 08.04.2010 09:37:10.614 | Норма         |  |  |
| Выходной регистр<br>$\bullet$                             | Выходной регистр_12. Текущее значение 0 |                        | Неопределенно           | Неопределенно |  |  |
| Входное состояние<br>o<br>Выходное состояние<br>$\bullet$ |                                         | Настройка визуализации |                         |               |  |  |
| П Диагностика                                             | Тип представления данных Таблица V      |                        |                         |               |  |  |
| <b>E-ModBus TCP клиент</b>                                | Период обновления (сек.) 5              | Обновить               |                         |               |  |  |

Рисунок 4.4.7.1 – Страница «Визуализация»

Для настройки визуализации необходимо использовать элементы управления, расположенные на странице «Настройка визуализации» (рисунок 4.4.7.1). Для визуального представления данных в окне «Визуализация» используются специально разработанные модули визуализации. Выбрать модуль визуализации можно с помощью элемента управления «Тип представления данных» на странице «Настройка визуализации». Содержание элементов управления для настройки визуализации зависит от доступных настроек выбранного модуля визуализации.

#### *4.4.7.1 Модуль визуализации «Таблица»*

Модуль визуализации обеспечивает отображение свойств поставленных на опрос объектов в виде таблицы (рисунок 4.4.7.1). В таблице отображаются все объекты, принадлежащие поддереву выделенного в дереве объекта.

Модуль имеет следующие настройки<

1) Период обновления (сек.);

### <span id="page-26-0"></span>*4.4.8 Привязки*

Переход к странице «Привязки» (рисунок 4.4.8.1) можно осуществить либо с помощью выбора пункта меню «Привязки» конфигуратора, либо нажав на соответствующую кнопку на Главной странице (рисунок 4.3.1).

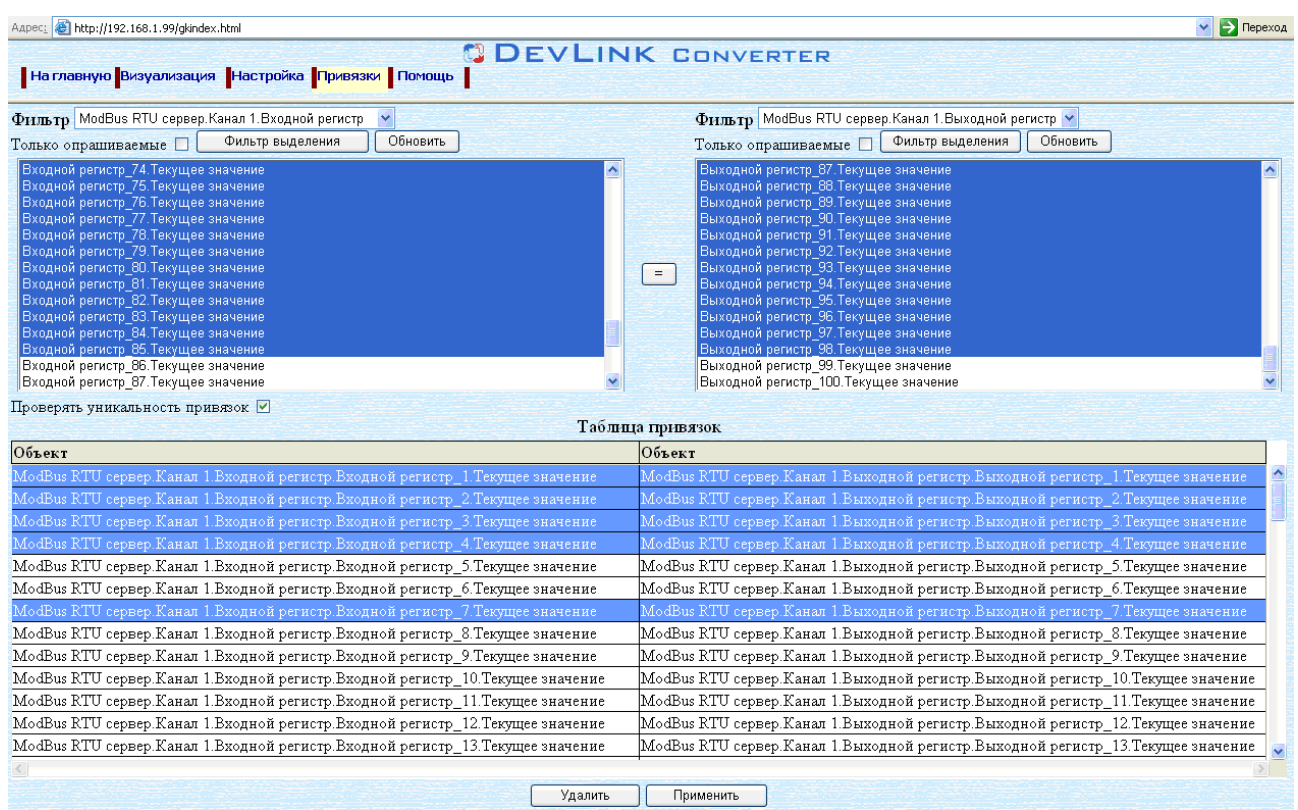

Рисунок 4.4.8.1 - Страница «Привязки»

С помощью элементов управления данной страницы осуществляется просмотр, установка и удаление привязок переменных. Каждая привязка обозначает двунаправленную связь переменных. Т.е. при изменении значения переменной Х произойдёт изменение значений всех привязанных к ней переменных, а также в случае изменении значения привязанной переменной произойдёт изменение значения самой переменной Х.

#### 4.4.8.1 Назначение элементов управления страницы «Привязки»

Назначение элементов управления (рисунок 4.4.8.1):

- Левый выпадающий список «Фильтр» предназначен для выбора уровня отображения переменных в левом списке с прокруткой и таблице привязок. Список «Фильтр» содержит сокращённые пути, по которым содержатся переменные доступные для привязки.
- Левый список с прокруткой содержит перечень всех доступных для привязки переменных, содержащихся по выбранному в левом фильтре пути. Данный элемент управления предназначен для выбора переменных для назначения привязок. Названия элементов списка являются сокращёнными и содержат пути до переменных за исключением пути фильтра. Множественное выделение строк осуществляется при нажатии сочетаний клавиш «Shift + левая кнопка мыши» и «Ctrl + левая кнопка мыши».
- Элемент управления «Отобразить опрашиваемые объекты» используется для отображения в соответствующем списке только тех переменных, которые стоят в данный момент на опросе.
- Кнопка «Обновить» используется для применения соответствующего фильтра.
- Таблица привязок предназначена для отображения привязок переменных, содержащихся по выбранному в левом фильтре пути. Множественное выделение строк осуществляется при нажатии сочетаний клавиш «Shift + левая кнопка мыши» и «Ctrl + левая кнопка мыши».
- Правый выпадающий список «Фильтр» предназначен для выбора уровня отображения переменных в правом списке с прокруткой. Список «Фильтр» содержит сокращённые пути, по которым содержатся переменные доступные для привязки.
- Правый список с прокруткой содержит перечень всех доступных для привязки переменных, содержащихся по выбранному в правом фильтре пути. Названия элементов данного списка являются сокращёнными и содержат пути до переменных за исключением пути фильтра. Множественное выделение строк осуществляется при нажатии сочетаний клавиш «Shift + левая кнопка мыши» и «Ctrl + левая кнопка мыши».
- Кнопка « = » предназначена для добавления привязок переменных, выбранных в правом и левом списках с прокруткой. Горячая клавиша «s» («ы»).
- Кнопка «Удалить» предназначена для удаления привязок выделенных в таблице. Горячая клавиша «Del».
- Кнопка «Применить» осуществляет применение текущих изменений привязок, относящихся к выбранному пути левого фильтра.
- Элемент управления «Проверять уникальность привязок» определяет, будет ли производиться определение уникальности привязок (при установленной «галочке») или не будет (при снятой «галочке»). Отключение проверки уникальности привязок позволяет ускорить процесс формирования списка привязок. При отключении данной проверки Пользователь сам должен контролировать уникальность привязок.

#### 4.4.8.2 Добавление привязок

Для добавления привязок нужно:

- Выбрать с помощью левого и правого выпадающих списков «Фильтр» нужные уровни отображения переменных.
- В левом и правом списках с прокруткой выбрать элементы для привязок.
- Нажать на странице кнопку « = » (или горячую клавишу «s»). В результате привязки будут добавлены в таблицу привязок.
- Для применения привязок нажмите кнопку «Применить».

В случае неуспешного изменения будет выдано сообщение «Ошибка изменения привязок!».

4.4.8.3 Удаление привязок

Для удаления привязок нужно:

- Выбрать с помощью левого выпадающего списка «Фильтр» нужный уровень отображения переменных.
- В таблице привязок выделить необходимые для удаления привязки.
- Нажать на странице кнопку « Удалить » (или горячую клавишу «Del»). В результате привязки будут удалены из таблицы привязок.
- Для применения изменений нажмите кнопку «Применить».

В случае неуспешного изменения будет выдано сообщение «Ошибка изменения привязок!».

4.4.8.4 Настройка выделения списка переменных

Для вызова диалогового окна «Настройка выделения» (рисунок 4.4.8.2) необходимо нажать кнопку «Фильтр выделения» (рисунок 4.4.8.1) соответствующего списка переменных.

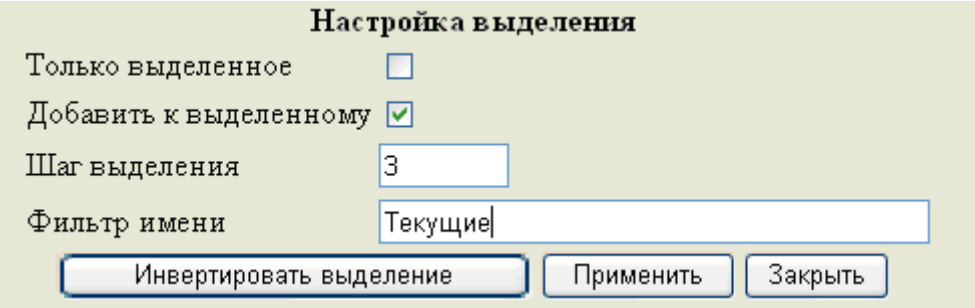

Рисунок 4.4.8.2 - Страница «Привязки». Настройка выделение тегов

Назначение элементов управления (рисунок .4.4.8.2):

- Элемент управления «Только выделенное» предназначен для определения с какой областью списка переменных Вы будете работать. Если «галочка» установлена, то изменения выделения будут производиться только с уже выделенной областью. Если «галочка» не установлена, то настройка выделения будет действовать на весь список.
- Элемент управления «Добавить к выделенному» определяет, что выделение будет добавлено к уже выделенной части списка переменных. Если «галочка» установлена, то изменения выделения будут добавлены к уже выделенной части списка переменных. Если «галочка» не установлена, то настройка выделения будет производиться заново.
- Поле «Шаг выделения» при необходимости определяет интервал выделения.
- Поле «Фильтр имени» при необходимости определяет шаблон имени выделения. Может содержать часть необходимых для выделения имён переменных или регулярные выражения. Может работать совместно с полем «Шаг выделения».
- Кнопка «Инвертировать выделение» производит инвертирование выделения списка.
- Кнопка «Применить» осуществляет изменение выделения списка с учётом настроек.
- Кнопка «Закрыть» закрывает диалоговое окно.

При необходимости фильтром можно пользоваться несколько раз, устанавливая разные настройки выделения.